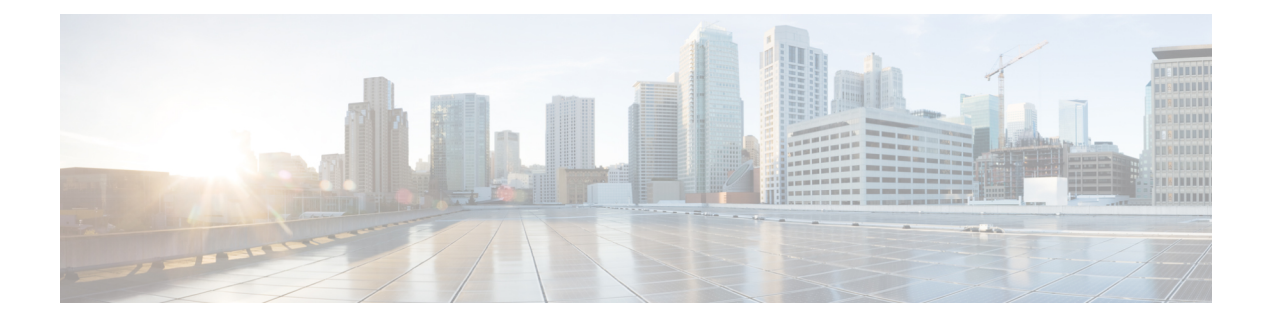

# ライセンスの管理

ここでは、Cisco Expressway で使用できるライセンスオプションおよびそれらを管理する方法 について説明します。スマートライセンスモードは Cisco VCS 製品ではサポートされておら ず、Cisco Expressway シリーズでのみサポートされていることに注意してください。

- [スマートライセンシングと](#page-0-0) PAK ライセンス(オプション キー)の比較 (1 ページ)
- [オプション](#page-1-0) キーの管理 (2 ページ)
- コール [タイプとライセンス](#page-3-0) (4 ページ)
- クラスタ [システムのライセンス使用状況](#page-9-0) (10 ページ)
- [クラスタ内のコール](#page-10-0) (11 ページ)
- [スマートライセンスについて](#page-11-0) (12 ページ)
- [スマートライセンシングを有効にする前に](#page-12-0) (13 ページ)
- [スマートライセンシングの設定](#page-12-1) (13 ページ)
- スマート [ライセンスの設定](#page-17-0) (18 ページ)
- [スマートライセンシングの登録および承認管理](#page-21-0) (22 ページ)
- PAK [ベースのライセンスからスマートライセンスへの変換](#page-24-0) (25 ページ)

# <span id="page-0-0"></span>スマートライセンシングと **PAK** ライセンス(オプション キー)の比較

Cisco Expressway では、次の 2 つのライセンスモードのいずれかがサポートされています。

- **PAK** ベースのライセンス。従来の方法では、オプション キー(製品アクティベーション キーとも言う)を使用して Expressway にライセンスをインストールします。オプション キーは、ライセンスだけでなく、特定の機能とサービスを有効にするためにも使用されま す。
- スマートライセンシングX12.6からExpresswayで使用できる新しいライセンス方式。この 方法は、通常、クラウドベースの Cisco Smart Software Manager(CSSM)を使用して管理 されます。または、オンプレミスでの対応が必要な環境の場合は、SmartSoftware Manager オンプレミス製品(旧称 「Smart Software Manager サテライト」)を使用できます。

常に 1 つのライセンス モードのみサポートされます。

Expressway は、デフォルトでは PAK ベースのライセンスに設定されています。Web インター フェイスからスマートライセンスに切り替えられます(**[**メンテナンス(**Maintenance**)**]** > **[**ス マートライセンス(**Smartlicensing**)**]**)。ただし、**PAK**へ切り替えて戻すには工場出荷リセッ トが必要です。

オプションキー(**HSM** を含む)を使用する機能ではスマートライセンスを使用できない。 Expresswayの一部の機能は、オプションキーにより有効になっています。オプションキーはス マートライセンスと互換性がないため、オプションキーを必要とする機能が必要な場合、ス マートライセンスではなく、PAK ベースのライセンスを使用する必要があります。

## <span id="page-1-0"></span>オプション キーの管理

このセクションが適用されるのは、Expressway[がスマートライセンスについてで](#page-11-0)はなく、従来 のPAKベースのライセンスモードを使用している場合です。PAKモードでは、オプションキー (製品アクティベーションキーとも呼ばれる)を使用して、Expresswayに追加の機能またはラ イセンスを追加します。オプションキーは、一定期間または期間無制限で有効にすることがで きます。

Expresswayでスマートライセンシングが有効になっている場合、オプションキーは使用できま せん。また、これらのキーはシステムに影響を及ぼす事はありません。 (注)

**[**オプションキー(**Option keys**)**]** ページ(**[**メンテナンス(**Maintenance**)**]** > **[**オプションキー (**Option keys**)**]**)は、Expressway に現在インストールされているオプションの一覧で 、新し いキーを追加できます。**[**システム情報(**System information**)**]** セクションには Expressway に インストールされている既存の機能の要約が示され、インストールされている各キーの有効期 間が表示されます。

オプションキーを取り外しています。また、バージョン X12.6 以降の CE1200 ベースのアプラ イアンスでも、次のキーだけが(PAK ベースの)Expressway システムに対して有効です。

- **[**リッチメディアセッション(**Rich media sessions**)**]**:Expressway(または Expressway クラ スタ)で常に許可される非ユニファイドコミュニケーションコールの数を決定します。詳 細については、コール [タイプとライセンス](#page-3-0)のセクションを参照してください。
- **[TelePresence** デスクトップシステム(**TelePresence Desktop Systems**)**]**:Expressway に登 録する可能性があるデスクトップ システムの数まで追加します。
- **[TelePresence Room** システム(**TelePresence Room Systems**)**]**:Expressway に登録する可 能性があるルーム システムの数まで追加します。
- **HSM**:Expressway でのハードウェアセキュリティモジュールのサポートを有効します。 HSM 機能は、**Expressway** ソフトウェアバージョンに応じてのみプレビューのステータス になる場合があります。この場合は、HSM を使用する前に、Expressway バージョンのリ リースノートを確認してください。
- **[**高度なアカウント セキュリティ(**Advanced account security**)**]**[:高度なセキュリティ](exwy_b_cisco-expressway-administrator-guide_chapter7.pdf#nameddest=unique_48)機 能と高レベルセキュリティのインストールの制限事項を有効にします。
- **[Microsoft** 相互運用性(**Microsoft Interoperability**)**]**:Microsoft Lync 2010 Server サーバで 暗号化されたコール(ネイティブ SIP コールと H.323 からインターワーキングされたコー ルの両方)を送受信できるようにします。また、Lync 2010 クライアントへの [ICE](exwy_b_cisco-expressway-administrator-guide_chapter10.pdf#nameddest=unique_49) コール を確立するときも Lync B2BUA で必要になります。Lync 2013 とのすべての通信タイプに 必要です。

古いソフトウェアを実行している Expressway は、ソフトウェアバージョンに応じて、次のオ プションキーの一部またはすべてを使用する場合があります。

- **[Expressway** シリーズ(**ExpresswaySeries**)**]**:Expressway シリーズ システム機能のために 製品を特定して設定します。
- **[**トラバーサル サーバ(**Traversal Server**)**]**:Expressway をファイアウォール トラバーサ ル サーバとして機能できるようにします。
- **[**暗号化(**Encryption**)**]**:AES(および DES)暗号化がこのソフトウェア ビルドでサポー トされていることを示します。
- **[SIP**インターワーキングゲートウェイへの**H.323**(**H.323 toSIP Interworking gateway**)**]**: H.323 コールを SIP に変換したり、その逆に変換したりできるようにします。

### キーの追加

このタスクは PAK ベースのライセンスを使用する場合にのみ適用されます。オプションキー がスマートライセンシングで無効である場合です。Web UI または CLI を使用してオプション キーを追加できます。

これらの手順と Cisco TAC エンジニアによって提供されるプロセスのビデオ デモンストレー ションは、「[Expressway/VCS](https://www.cisco.com/c/en/us/support/docs/unified-communications/expressway-series/214390-expressway-vcs-screencast-video-list.html) スクリーン キャスト ビデオ リスト(Expressway/VCS Screencast [Video](https://www.cisco.com/c/en/us/support/docs/unified-communications/expressway-series/214390-expressway-vcs-screencast-video-list.html) List)」ページにあります。

#### **65** 個のオプション キーの制限

65個を超えるオプションキー(ライセンス)を追加しようとすると、**[**オプションキー(**Option keys**)**]**ページでは通常どおりに表示されていても、適用されるオプションキーは最初の65個 のみです。66個目以降のオプションキーは追加されているように見えても実際にはExpressway によって処理されません。CDETS [CSCvf78728](https://bst.cloudapps.cisco.com/bugsearch/bug/cscvf78728) を参照してください。

#### はじめる前に

- **1.** 有効なオプション キーを用意しておきます。
- **2.** システムに、該当するオプション用のデモ オプション キーが存在する場合は、それらの キーを削除してからシステムを再起動します。そうしないと、時間制限のあるデモ オプ ション キーの期限が切れると機能が動作しなくなります。

#### **Web UI** を使用したオプション キーの追加

- **1. [**オプション キーの追加(**Add option key**)**]** フィールドに、追加するオプションのキーを 入力します。
- 2. [オプションの追加 (Add option)] をクリックします。

オプションキーによっては、システムを再起動しなければ有効にならない場合があります。こ れに該当するキーには以下が含まれます。

- トラバーサル サーバ(Traversal Server)
- Expressway シリーズ
- 高度なアカウント セキュリティ (Advanced Account Security) (FIPS モードを開始する場 合)

再起動が必要な場合は、Webインターフェイスにアラームが表示され、再起動するまで通知と してそのまま表示されます。表示されている間も、引き続き Expressway を使用したり設定し たりできます。

#### **CLI** を使用したオプション キーの追加

すでにシステムにインストールされているすべてのオプション キーのインデックスを戻すに は、次のコマンドを実行します。

#### **xStatus Options**

システムに新しいオプション キーを追加するには、次のコマンドを実行します。

**xConfiguration Option [1..64] Key**

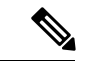

CLIを使用してオプションキーを追加する場合は、未使用のオプションインデックスを使用で きます。どのインデックスが現在使用されているかを確認するには、**xConfiguration option**と入力します。既存のオプションインデックスを選択すると、そのオプションが上書 きされ、そのオプションキーで提供される追加機能が失われます。 (注)

## <span id="page-3-0"></span>コール タイプとライセンス

## コール タイプ

Expressway は次の種類のコールを区別します。

- 登録済み。つまり、ルームとデスクトップの登録
- リッチ メディア セッション (RMS)

#### 登録済み

ローカルに登録されているエンドポイント(UnifiedCMまたはExpresswayに登録されている) 間のコールはライセンスを消費しません。その権限は登録に含まれるからです。次のシナリオ では、ライセンス登録にコールの権限が含まれます。

- コールがネイバー ゾーンまたはトラバーサル ゾーン経由でルーティングされる場合、同 じネットワーク内の Unified CM または Expressway に登録されているほかのエンドポイン トへのコール。
- Unified CM リモート セッション。これらは、モバイルおよびリモート アクセス(MRA) コールです。つまり、Expressway ファイアウォール トラバーサル ソリューションを使用 して、UnifiedCMに登録されているエンドポイントにルーティングされる、企業外にある デバイスからのビデオまたは音声コールです。
- シスコの会議リソース (CMR、TelePresence Server TelePresence Conductor、Acano サーバ) へのコール。

- (注)
- これらのコールもボックスの物理的な制約数に計上されます。
- Expressway は、1xx 暫定メッセージの SDP で ICE 候補をサポートしていません

#### **RMS**

リッチ メディア セッション(RMS)ライセンスを消費するこれらのコールには、Expressway 経由でルーティングされるビデオまたは音声コールのそのほかすべてのタイプが含まれます。 次のシナリオでは、RMS ライセンスが Expressway の終了ノードで消費されます。

- B2B
- Jabber Guest
- サードパーティ製ソリューションへの作業間コールまたはゲートウェイ化されたコール (サードパーティ製エンドポイントがシスコインフラストラクチャに登録されていない場 合)

Expressway はメディア、またはシグナリングのみを取得する場合があります。

音声のみの SIP コールはビデオ SIP コールとは別に処理されます。各 RMS ライセンスで、1 つ のビデオ コールまたは 2 つの音声のみの SIP コールが許可されます。したがって、RMS ライ センスが 100 個ある場合、90 のビデオ コールと 20 の SIP 音声専用コールが同時に許可されま す。その他のタイプの音声専用コールは、1 つのライセンスを使用します。

(注)

- Expressway は「「音声専用」」SIP コールを SDP で単一の「「m=」」行でネゴシエート されたコールと定義します。たとえば「「電話」」コールが発信された一方、SIP UA が SDP に追加の m= 行を含めると、そのコールはビデオコールライセンスを使用します。
	- 「「音声専用」」SIPコールが確立されている間は、(ライセンス供与された)ビデオコー ルとして扱われます。「「音声専用」」としてライセンスされるのは、コール設定が完了 してからです。これは同時に行われた場合、システムがライセンスの最大数の制限に近づ いていると、一部の「「音声専用」」コールに接続できない可能性があることを意味しま す。
	- Expressway はコール中のライセンス最適化はサポートしていません。
	- TelePresence Conductor を使用した導入環境で、ライセンス消費が適用されるのは、 TelePresence Conductor が B2BUA 基本設定を使用して導入されていて、ポリシー サーバ ベースの導入ではない場合のみです。
	- SIP から H.323へのインターワーキングは、インターワーキングが行われるノードでRMS ライセンスを使用します(エンドポイントのいずれかがシスコインフラストラクチャに登 録されていない場合)。

### **Expressway**の会議室やデスクトップ登録

Expressway が SIP レジストラまたは H.323 ゲートキーパーとして設定されている場合は、同時 コールではなく、同時システム(Unified CMモデル)のライセンスが必要です。

SIP 導入の場合は、次のライセンス タイプのいずれか、または両方を Cisco Expressway-C ある いは Cisco Expressway-E に追加して、この要件を満たします。

- TelePresence ルーム システム ライセンス
- デスクトップ システム ライセンス

次の SIP デバイスをデスクトップ システムとして登録します。そのほかすべてのデバイスは ルーム システムと見なされます。

- Cisco TelePresence EX60
- Cisco TelePresence EX90
- Cisco Webex DX70
- Cisco Webex DX80
- Cisco Jabber Video for TelePresence(Movi)ソフト クライアント(現在は販売終了)を使用 する場合、これらのクライアントもデスクトップ システムとして Expressway に登録しま す。

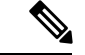

デスクトップシステムとして登録するには(SIP の場合)、DX システムがバージョン CE8.2 以降で稼働し、EX システムが TC7.3.6 以降で稼働している必要があります。それよりも前の バージョンで稼働している DX および EX システムは、SIP に登録されますが、ルーム システ ム ライセンスを使用します。 (注)

H.323 導入では、すべて のエンドポイントは TelePresence ルーム システム ライセンスを使用 します。これはデスクトップで特定のタイプのエンドポイントの違いを定めないH.323の制限 に起因します。したがって、優先シグナリングプロトコルとして SIP を推奨しますが、H.323 は SIP をサポートしないエンドポイントのフォールバックとして使用できます。

#### **Expressway** が **SIP** レジストラ**/H.323** ゲーテキーパーである場合のライセンスに関する検討事項

- ローカル登録用のライセンスを含むオプション キーは、エンドポイントの登録先に応じ て、Cisco Expressway-CまたはCisco Expressway-E、あるいはこの両方にインストールされ ます。これらのライセンスはクラスタにプールされるので、Expresswayピアは互いのライ センスを使用できます。ただし、ルームではデスクトップライセンスを使用できず、デス クトップ システムではルーム ライセンスを使用できません。
- ネットワーク外からの登録は Expressway-E によって Expressway-C にプロキシされます。 Expressway-Eに直接登録する場合は、同じドメインを使用できないことに注意してくださ い。
- Expressway-Cにライセンスがすでに存在する場合、ライセンスが適用された既存のエンド ポイントの一部またはすべてをExpressway-Eに登録するには、該当するライセンスを手動 で Expressway-C から削除してから、Expressway-E にリロードします。
- 大容量 VM および CE1200 および CE1100 アプライアンスは、適切なライセンスに従って 最大5000の登録をサポートできます。(CUCMにプロキシされる)MRA登録の場合、最 大登録件数は CE1200 では 5000、大規模 VM および CE1100 では 2500 に制限されます。 ローカル登録、プロキシ登録 (Expressway-E 経由) および MRA 登録のすべてが、この登 録制限数に計上されます。
- プロキシ登録は SIP エンドポイントでのみ可能で、H.323 エンドポイントには適用されま せん。
- FindMe デバイスのプロビジョニングは Cisco TMSPE でサポートされています(ただし、 このサポートは Expressway バージョン X12.5 では推奨されません)。

#### デバイスが **SIP** と **H.323** の両方に登録される場合のライセンスに関する検討事項

同じデバイスが SIP と H.323 の両方として Expressway に登録されている場合は、複数のライセ ンスが消費される点に注意してください。たとえば、DX80 が SIP ユーザエージェントとして Expressway-C に登録され、H.323 エンドポイント(同じまたは異なる URL/DN)として登録さ れるなどです。デスクトップシステムライセンスは SIP 登録のために消費され、TelePresence Room システムライセンスは H.323 エンドポイント登録で消費されます。Cisco Webex Room が SIP と H.323 の両方に同様に登録する場合など、同じデュアルライセンスの使用法が適用され ます。

#### **RMS** ライセンスの使用状況

ライセンス モデルでは、次のシナリオで使用されるリッチ メディア セッション (RMS) ライ センスの数が削減されます。

- 登録ライセンスの支払いがすでに完了している場合、次のコールタイプには、RMS ライ センスが使用されません。
	- 登録されているシステム間のコール。この「「登録されているシステム」」とは、 Expressway に直接登録されているシステム、Expressway-E から Expressway-C へのプ ロキシによって登録されているシステム、Expressway ペア (MRA)から隣接 Unified CM へのプロキシによって登録されているシステムを意味します。
	- 登録されているシステム(前述)からCiscoインフラストラクチャへのコール。現在、 これは、Cisco Meeting Server と、TelePresence Conductor によって管理される CiscoTelePresence Server および TelePresence MCU に対してのみ拡張されています。た だし、Conductor によって管理されない MCU からのコールは RMS ライセンスを使用 します。
	- •登録されているシステム (前述) から Cisco Collaboration Cloud へのコール。
- 登録されたシステムから他のすべてのシステムへのコールは、1 つの RMS ライセンスを 使用します。以下のコールタイプが含まれますが、これらに限定されません。
	- ビジネス ツー ビジネス コール。Expressway-E に RMS ライセンスが 1 つ必要です。
	- ビジネス ツー コンシューマ コール(Jabber Guest)。Expressway-E に RMS ライセン スが 1 つ必要です。
	- Microsoft Lync /Skype for Business およびサードパーティ コール制御サーバを含む相互 運用性ゲートウェイ コールには、Expressway-C で 1 つの RMS ライセンスが必要で す。

### デバイス登録でのライセンスの使用状況

Expressway (Cisco Expressway-C または CiscoExpressway-E)に直接登録されているデバイスは、 次のライセンスを消費します。

- SIP<sub>。</sub>Cisco TelePresence EX60、Cisco TelePresence EX90、Cisco DX70、および Cisco DX80 エンドポイントは、デスクトップライセンスを消費します。そのほかのSIPエンドポイン トは、ルーム システム ライセンスを消費します。
- H. 323。登録されている各H.323エンドポイントがルームシステムライセンスを消費しま す。

Cisco Expressway-C への SIP プロキシ登録では、直接 SIP 登録と同じライセンスが消費されま す。Cisco Expressway-E への SIP プロキシ登録では、ライセンスは消費されません。

 $\mathscr{P}$ 

登録数は、デバイス (IPアドレス) ごとではなく、エイリアスごとにカウントされます。した がって、MCU のように複数のエイリアスを指定した登録要求は、1 つのデバイスだけを Expressway に登録するとしても、複数のルーム ライセンスを消費します。 (注)

### **RNS** リソースライセンス消費表

次の表は、Expressway が消費する RMS ライセンスのシナリオの一覧です。「サードパーティ のゲートキーパ」への参照は、ゲートキーパがExpressway-Cに接続されていることを意味し、 「外部」への参照は、ゲートキーパが Expressway-E に接続されていることを意味します。

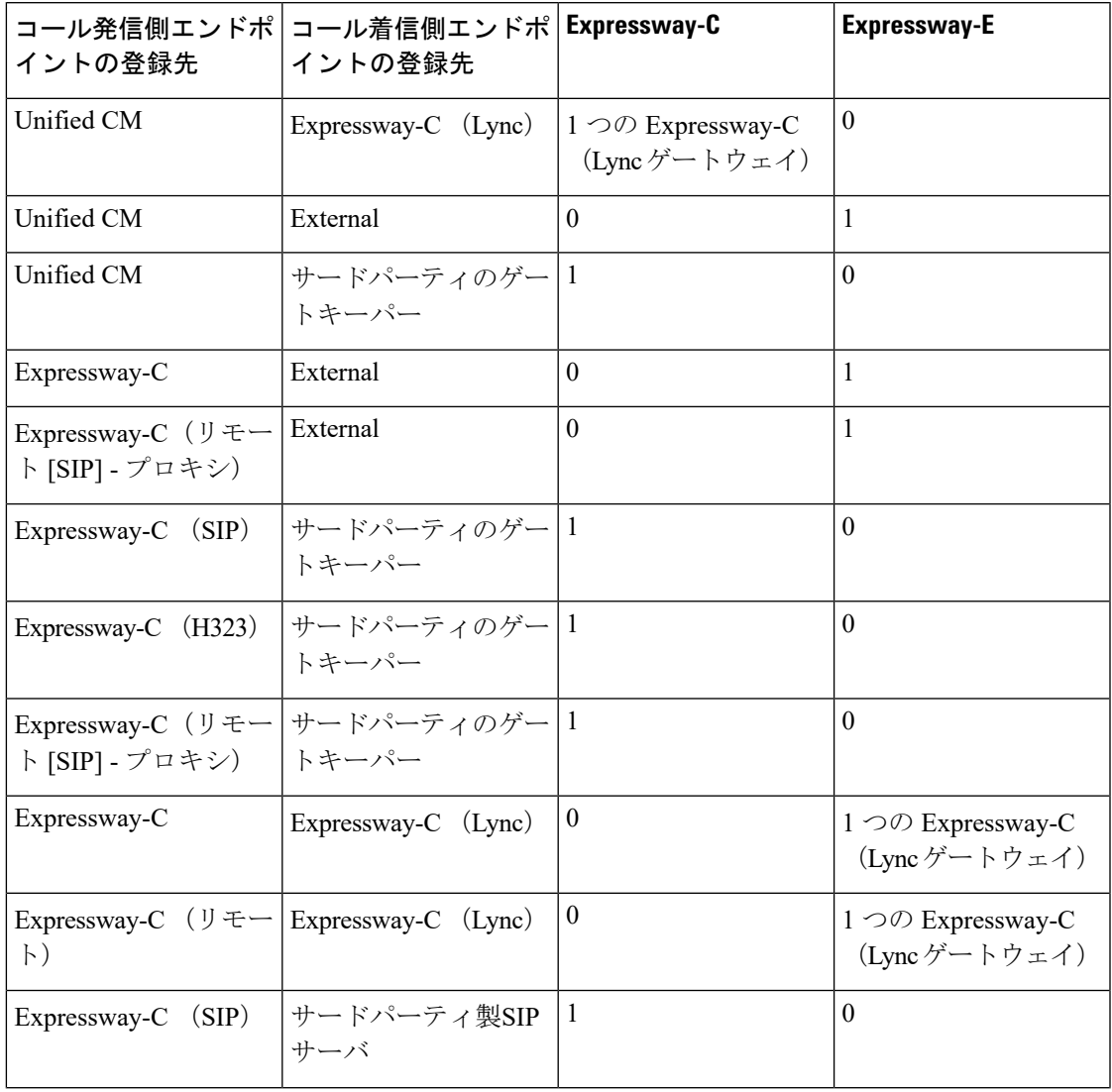

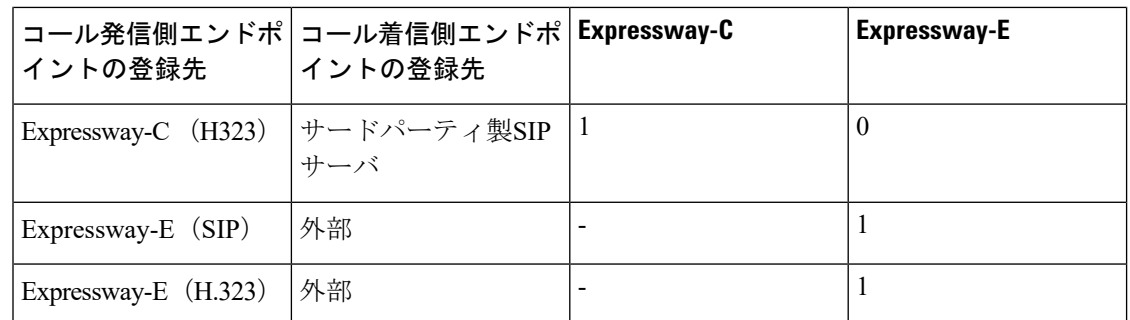

### コラボレーション会議室(**CMR**)へのコールのライセンスのバイパス

Expressway では、クラウドベースの CMR とのコールにリッチ メディア セッション ライセン スは不要になりました。これには、コラボレーションクラウドとCMRハイブリッドソリュー ション間の SIP/ H.323 コールが含まれます。

 $\label{eq:1} \bigotimes_{\mathbb{Z}} \mathbb{Z}_{\mathbb{Z}}$ 

これは、ダイヤルしたストリングが Expressway でのトランスフォーメーションを必要としな い場合にのみ適用されます(user@sitename.webex.com など)。 (注)

クラウドベースのCMRへの変換が行われていないSIPコールはライセンスを使用しませんが、 リソースは使用し、Expressway がフル キャパシティの場合は進行しないことがあります。

CMR の施設内コールにライセンス バイパスはありません。クラウドベースの CMR への H.323 コールは CMR ライセンスを消費しますが、RMS ライセンスは消費しません。

## <span id="page-9-0"></span>クラスタ システムのライセンス使用状況

### **PAK** ベースのライセンス

従来の(PAKベースの)ライセンスでは、次のライセンスタイプは、ライセンスがインストー ルされているピアに関係なく、クラスタ内のピアで使用するためにプールされます。

- RMS ライセンス
- TURN リレー ライセンス (X 8.11 より前のソフトウェアを実行しているシステム)

可能であれば、ライセンスの数はクラスタ内のすべてのピア全体に均一に配布することを推奨 します。各クラスタ ピアにインストールされているすべてのライセンスの概要を確認するに は、「オプション キー(**Option keys**)」ページに移動して、**[**現在のライセンス(**Current licenses**)**]** までスクロールします。

クラスタピアが使用できなくなった場合は、そのピアにインストールされた共有可能なライセ ンスは、ピアへの接続をクラスタが失った時から2週間の期間中、残りのクラスタピアにその まま使用できます。これにより、クラスタの全体的なライセンスキャパシティが一時的に維持

されます(ただし、各ピアはその物理キャパシティによって制限されることに注意してくださ い)。2 週間の期間が過ぎると、使用できないピアに関連付けられたライセンスがクラスタか ら削除されます。クラスタに対して同じキャパシティを維持する必要があり、そのクラスタを 使用しないピアを修復できない場合は、別のピアに新しいオプションキーをインストールする 必要があります。

## <span id="page-10-0"></span>クラスタ内のコール

エンドポイントが同じクラスタ内の異なるピアに登録されたライセンス使用状況は、クラスタ 全体のコール メディア トラバーサルによって異なります。

- コールメディアがクラスタピアを通過しない場合、エンドポイント間のコールは RMS ラ イセンスを使用しません(「「登録済み」」のコールです)。
	- エンドポイントの1つがシスコインフラストラクチャに登録されていない場合、コー ルは RMS ライセンスを使用します。
- コールメディアがクラスタピアを通過する場合、エンドポイント間のコールでは、B2BUA が使用されている場合に、管理対象の RMS ライセンスが使用されます。
	- 両方のエンドポイントがシスコインフラストラクチャに登録されている場合、コール は、実効的なライセンスを使用しません。

### 使用制限

使用制限には、物理的なキャパシティとライセンスの2つの側面があります。Expresswayクラ スタの物理的な制約によって最終的な制限が決定され、システムが使用可能なキャパシティは ライセンスによって決定されます。

#### 物理的な容量の制限

各 Expressway ピアが実際に使用できるライセンスの最大数は、アプライアンスまたは VM の 物理キャパシティによって異なります。たとえば、大規模ExpresswayVMがサポートする最大 キャパシティは、500 の同時ビデオ コールです。

次の使用率のしきい値のいずれかに到達した場合は、容量アラームが発生します。

- 同時発生コールの数がクラスタの容量の 90% に到達した
- 任意の 1 台のユニットで同時発生コールの数がユニットの物理的な容量の 90% に到達し た

#### ライセンスの制限

クラスタのライセンス容量は、システムが従来のPAKベースのライセンスを使用するかスマー トライセンスを使用するかによって異なります。たとえば、PAK ベースの場合、2 台の大規模 VM がクラスタ化され、それぞれ 300 の有効なライセンスがインストールされている場合、ク ラスタの実効容量は 600 の同時ビデオコールです。クラスタから 1 つのピアが削除された場 合、残りのピアは 600 RMS のすべてのライセンスを 14 日間保持しますが、最大 500 の同時ビ デオ コールのみをサポートします。

スマートライセンスシステムの場合、ライセンス容量は、Cisco Smart Software Manager で組織 の登録済みアカウントに割り当てられているライセンスプールによって異なります。

## <span id="page-11-0"></span>スマートライセンスについて

このセクションは、バージョン X12.6 から利用可能な Expressway シリーズシステムにスマー トライセンシングを使用する場合に適用されます。(スマートライセンシングは Cisco VCS シ ステムではサポートされていません)。PAK ライセンスを使用する場合は、代わりにオプショ ンキーの管理を参照してください。

### スマート ライセンスの仕組み

CiscoSmartSoftware Licensing(スマートライセンス)は、シスコ製品全体で有効にされるライ センスに対する新しい方法です。ライセンスを簡素化し、ライセンス所有権と使用量を明確に します。デバイスは、ライセンス消費を自己登録およびレポートするため、オプション キー (製品アクティベーションキー)を使用する必要がなくなります。ライセンスの権限は、1つ のアカウントにプールされます。会社が所有しているすべての互換性のあるデバイスでライセ ンスを使用して、組織のニーズに合わせてライセンスを移動することができます。

スマートライセンシングを使用して、Expressway を Cisco Smart Software Manager (または Cisco Smart Software Manager On-Prem)に登録します(下記参照)。そこから、ライセンスを管理 し、スマートライセンスの使用状況を監視できます。

#### オンプレミスのオプション **- Smart Software Manager** オンプレミスの使用

ポリシーまたはネットワーク可用性のために、Cisco Smart Software Manager を使用したシスコ 製品の直接管理を希望されない場合は、代わりに Smart Software Manager オンプレミスを利用 できます。これは、Cisco Smart Licensing のオンプレミスコンポーネントであり、製品は Cisco Smart Software Manager と同じ方法でライセンス消費を登録およびレポートします。

cisco.com に直接接続できるかどうかに応じて、Smart Software Manager オンプレミスを接続ま たは切断のいずれかのモードで導入できます。

- 接続済みcisco.com への直接接続がある場合に使用されます。スマート アカウントの同期 が自動的に実行されます。
- 切断されました。cisco.com への直接接続がない場合に使用されます。Smart Account の同 期を手動でアップロードおよびダウンロードする必要があります。

#### 詳細情報

Cisco Smart Software Manager の詳細な製品情報については、Cisco Smart [Software](https://www.cisco.com/c/en/us/buy/smart-accounts/software-manager.html) Manager を参 照してください。また、オンプレミスマネージャーの詳細については、Smart Software Manager [オンプレミス](https://www.cisco.com/c/en/us/buy/smart-accounts/software-manager-satellite.html)を参照してください 。

## <span id="page-12-0"></span>スマートライセンシングを有効にする前に

この項には、Expresswayにスマートライセンスを実装する前に知っておくべきいくつかの注意 事項があります。

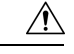

スマートライセンシングを有効にした後、PAKベースのライセンスに戻る(またはExpressway システムを Cisco VCS システムに変換する)には、工場出荷時の状態にリセットする必要があ ります。工場出荷時のリセットによってソフトウェアイメージが再インストールされ、Expressway の設定がデフォルトにリセットされるので、スマートライセンスを有効にする前に、Expressway のデータのバックアップを作成することを強く推奨します。 注意

#### 製品インスタンスの評価モード

スマートライセンシングを有効にした後、Expressway は 90 日間の評価期間で実行されます。 評価期間中、Expresswayではクラスタ関連の設定を許可できません。評価期間の後、Expressway がCSSMまたはスマートソフトウェアマネージャオンプレミスに登録されていない場合、製品 は不正な状態に移動し、製品が登録されるまで新しいデバイス登録を許可しません。

スマート ライセンスを有効にした後は、お使いの Expressway でオプション キーを使用するこ とはできません。したがって、オプションキーが必要な Expressway 機能を使用する場合は、 PAK ベースのライセンスを使用する必要があります。

コール [タイプとライセンスに](#page-3-0)関する一般的な Expressway ライセンス情報を確認することをお 勧めします。

スマートアカウントと仮想アカウントをセットアップする必要があります。詳細については、 「Cisco [スマートアカウント」を](https://www.cisco.com/c/en/us/products/software/smart-accounts.html)参照してください。

## <span id="page-12-1"></span>スマートライセンシングの設定

ここでは、ExpresswayWebインターフェイスのスマートライセンシング設定を使用して次を実 行する方法について説明します。

- スマートライセンシングを有効にします。
- 事前に CSSM または Smart Software Manager On-Prem を使用して Expressway を登録および 登録解除します。
- 登録およびライセンス承認を手動で更新します。

• CSSM または Smart Software Manager On-Prem にレポートされているシステムライセンス の使用情報を表示します。(ライセンスは組織のスマートアカウントに割り当てされ、デ バイスに対してロックされません。)

このセクションでは、Webインターフェイスについて説明します。スマートライセンシングの CLIコマンドの詳細については、このガイドの「コマンドリファレンス(*CommandReference*)」 セクションを参照してください。 (注)

#### 表 **<sup>1</sup> : Expressway** のスマートライセンシング設定

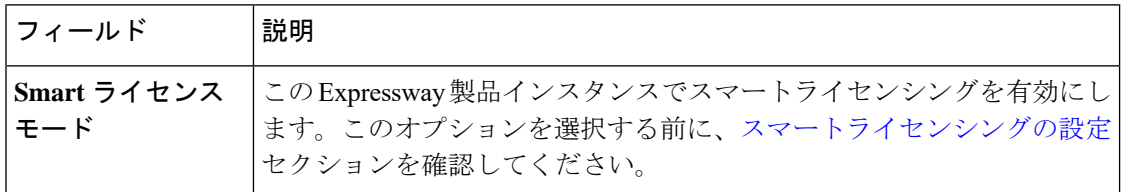

 $\mathbf{l}$ 

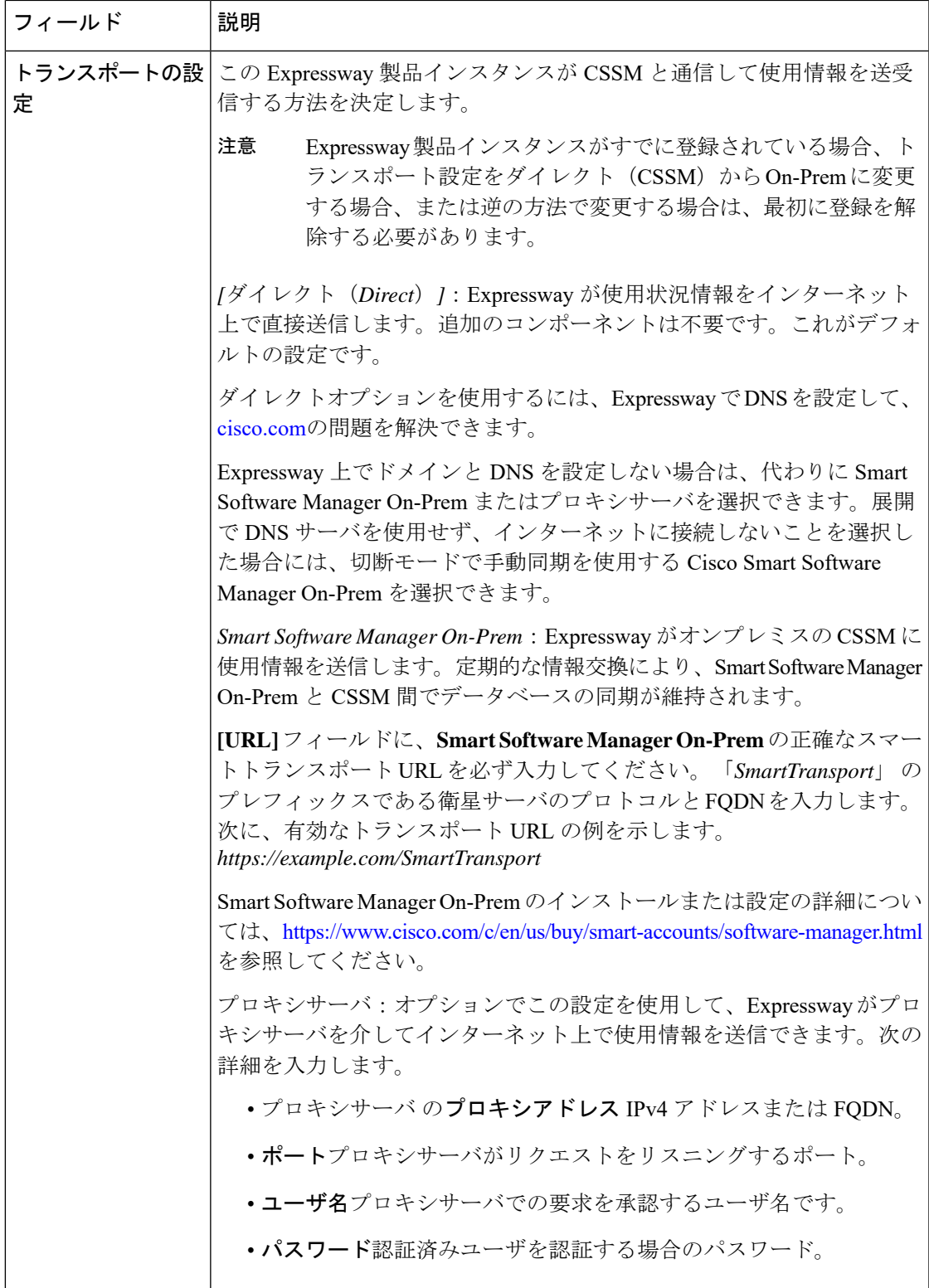

 $\overline{\phantom{a}}$ 

I

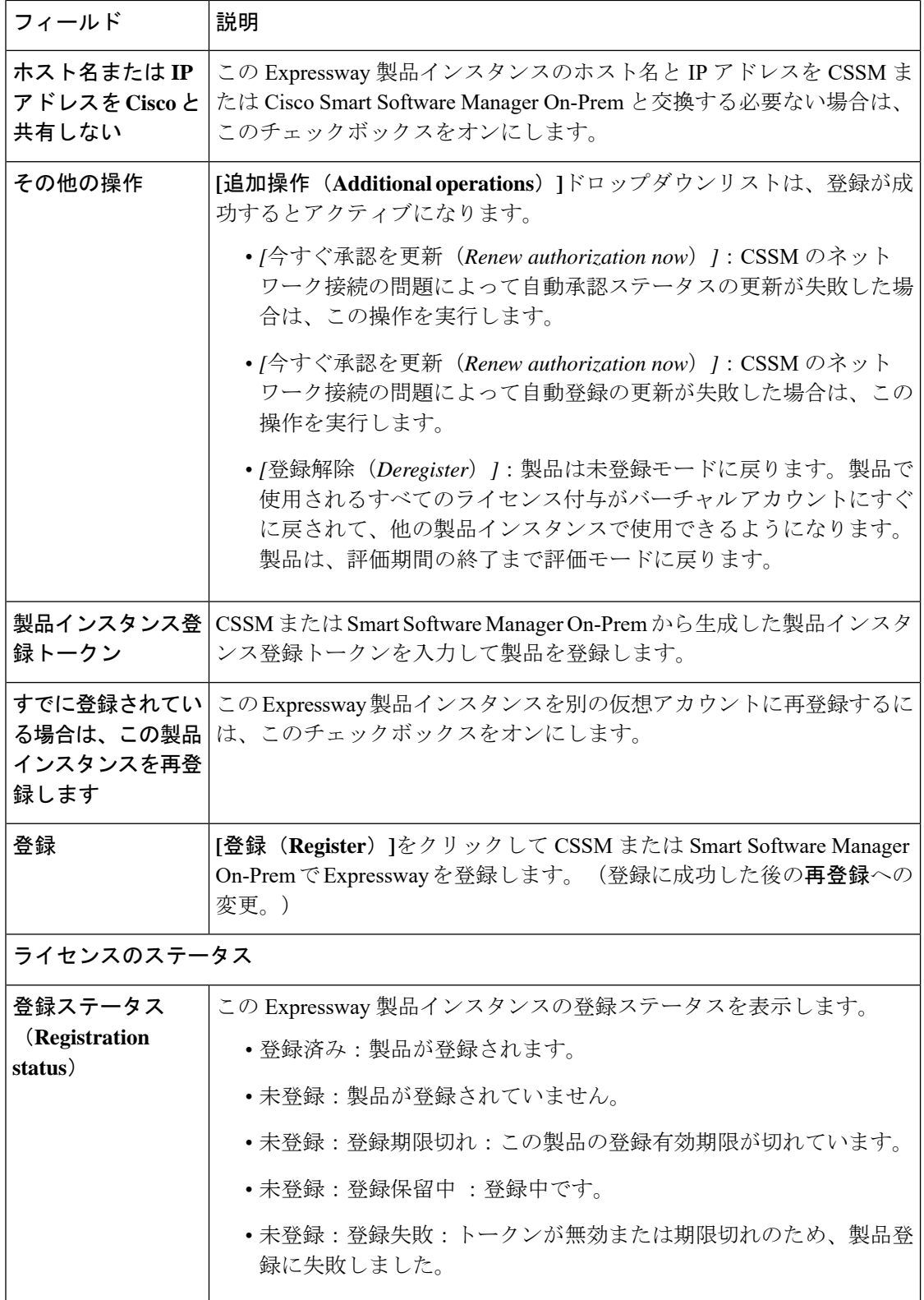

 $\mathbf I$ 

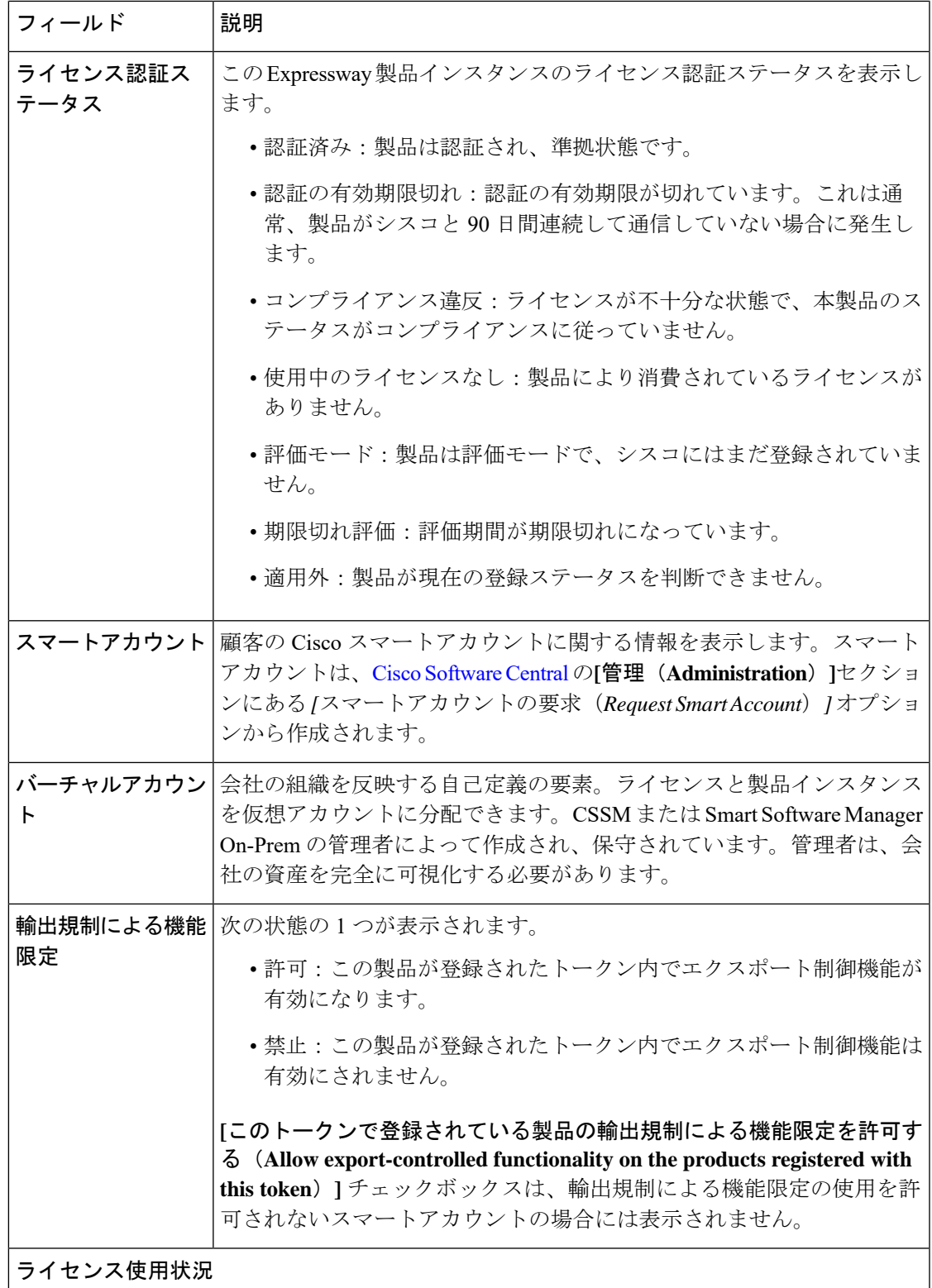

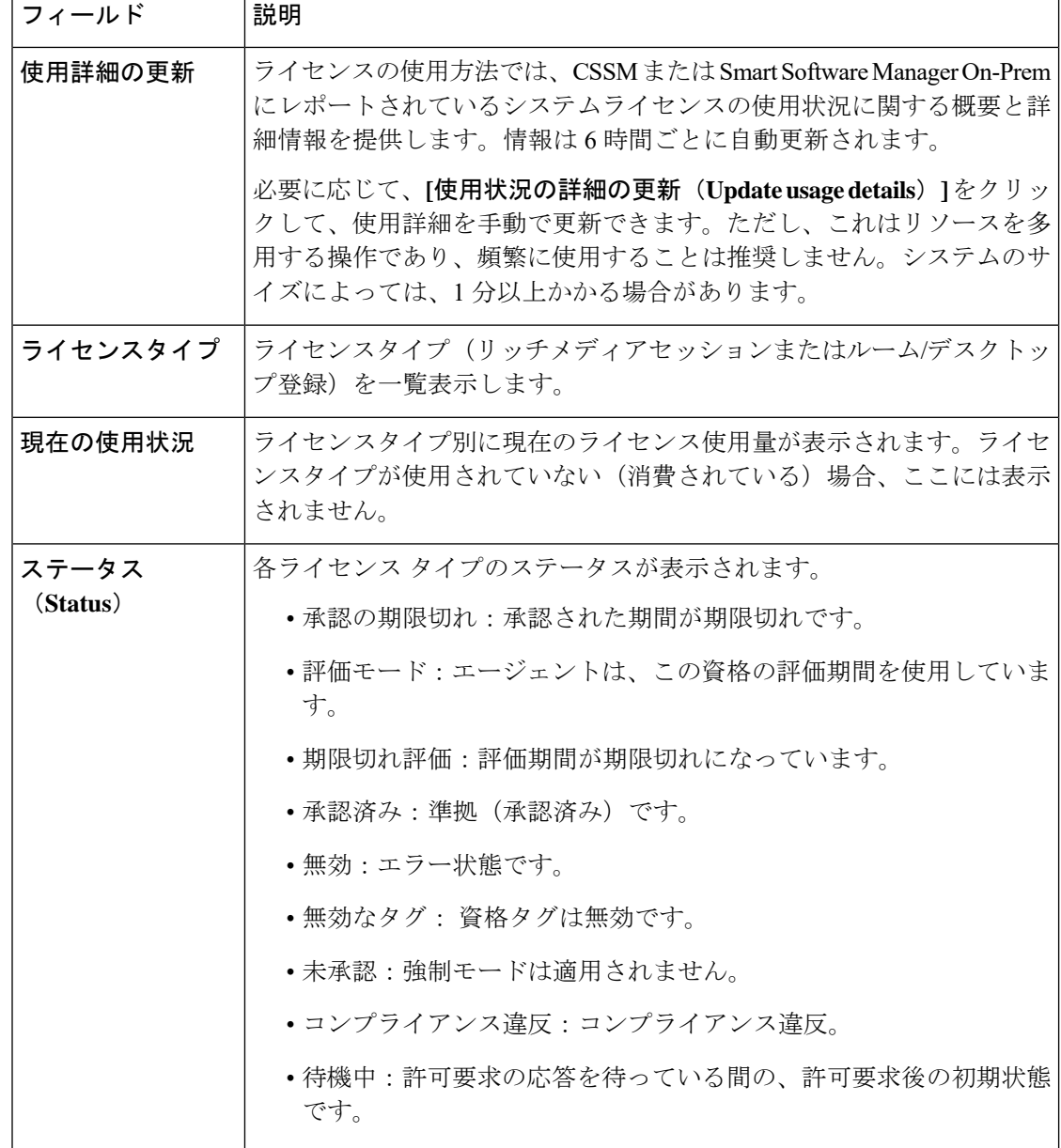

# <span id="page-17-0"></span>スマート ライセンスの設定

このセクションでは、スマートライセンシングを設定するために必要なタスクについて説明し ます。

### はじめる前に

[スマートライセンシングを有効にする前に](#page-12-0)の注意事項およびその他の情報を確認してくださ い。

次の追加の設定に関する警告が適用されます。

- サポートされているトランスポートプロトコルは、Expressway と CSSM / Smart Software Manager On-Prem 間の HTTPS のみです。
- Expressway製品インスタンスの登録の際に登録サーバで通信の問題が発生すると、登録が 失敗して次のようなメッセージが表示されます。次の理由により、スマートソフトウェア ライセンスの登録の前回の試行が進行中です:*HTTP*サーバーエラー:操作タイムアウト (*The last attempt to renew smart software licensing registration is in progress because of the following reason: HTTP Server Error 200: Operation timed out*)。

製品インスタンスは、15分間隔で再登録を試みます。現在の登録ステータスを確認するに は、再試行するたびにページを最新の情報に更新します。再試行中に通信の問題が解決し た場合は、製品が登録されます。製品が複数回の再試行後に登録されない場合は、登録 サーバに何らかの通信問題があるかどうかを確認し、手動で製品インスタンスを再登録し ます。

- システムを復元する場合、復元されるスマートライセンス設定は、バックアップを同じシ ステムに復元するか、あるいは別のシステムに復元するかによって異なります。
	- 同じシステムに復元する場合は、スマートライセンスが有効になり、復元されたシス テム上で登録設定が復元されます。
	- 別のシステムに復元する場合は、復元されたシステム上でスマートライセンスが有効 になりますが、登録キーを使用して製品を再度登録する必要があります。
- SmartSoftwareManagerOn-Premを設定する場合は、必ずスマートトランスポートコンポー ネントの正確な URL を入力してください(詳細および [スマートライセンシングの設定の](#page-12-1) 例を参照)。

### プロセスのまとめ

- **1.** タスク 1[:製品インスタンスの登録トークンの取得](#page-19-0)
- **2.** タスク 2:Expressway [でのスマートライセンシングの有効化](#page-19-1)
- **3.** タスク 3:Expressway [のトランスポート設定を構成する](#page-20-0)
- **4.** タスク 4:Cisco Smart Software Manager [への登録](#page-20-1)

### <span id="page-19-0"></span>タスク **1**:製品インスタンスの登録トークンの取得

このタスクでは、CSSMまたはSmartSoftwareManager On-Premから製品インスタンス登録トー クンを取得し、製品インスタンスを登録します。トークンは、エクスポート制御機能の使用ま たは使用なしで生成できます。詳細については 、Cisco [Software](https://software.cisco.com/) Central から確認できます 。

#### 手順

- ステップ **1** CSSM または Smart Software Manager On-Prem でスマートアカウントにログインします。
- ステップ **2** Expressway に関連付ける仮想アカウントに移動します。
- ステップ3 製品インスタンス登録トークンを生成します。
- ステップ **4** このトークンで登録された製品でエクスポート制御機能を有効にするには、**[**このトークンで 登録されている製品の輸出規制による機能限定を許可する(**Allowexport-controlledfunctionality on the products registered with this token**)**]** のチェックボックスを選択します。
	- 注意 このオプションは、輸出規制機能に準拠している場合のみ使用します。

このチェックボックスをオンにして条件に同意して、この登録トークンに登録されている製品 の高度な暗号化を有効にします。デフォルトでは、このチェックボックスはオンになっていま す。製品のエクスポート制御機能を禁止するには、このチェックボックスのチェックを外すこ とができます。

**[**このトークンで登録されている製品の輸出規制による機能限定を許可する(**Allow export-controlled functionality on the products registered with this token**)**]** のチェックボックス は、輸出規制による機能限定の使用を許可されないスマートアカウントの場合には表示されま せん。

ステップ5 トークンをコピーするか、別の場所に保存します。

### <span id="page-19-1"></span>タスク **2**:**Expressway** でのスマートライセンシングの有効化

このタスクにより、Expresswayでのスマートライセンシングが有効になります。これを行う前 に、スマート [ライセンスの設定](#page-17-0)のセクションを確認してください。

#### 手順

- ステップ **1** Expressway Web インターフェイスで、**[**メンテナンス(**Maintenance**)**]** > **[**スマートライセンシ ング(**Smart licensing**)**]** に移動します。
- ステップ **2 [**設定(**Configuration**)**]** セクションで、**[**スマートライセンシング モード(**Smart Licensing mode**)**]** を *[*オン(*On*)*]*(デフォルトは *[*オフ(*Off*)*]*)に設定します。
- ステップ3 [保存 (Save) ] をクリックします。

### <span id="page-20-0"></span>タスク **3**:**Expressway** のトランスポート設定を構成する

このタスクでは、Expressway が CSSM と通信するためのトランスポート設定を選択します。

手順

- ステップ **1** Expressway Web インターフェイスで、**[**メンテナンス(**Maintenance**)**]** > **[**スマートライセンシ ング(**Smart licensing**)**]** に移動します。
- ステップ **2 [**トランスポート設定(**Transport settings**)**]** に移動し、次のいずれかのトランスポートオプ ションを選択します。
	- *[*ダイレクト(*Direct*)*]*:Expressway が使用状況情報をインターネット上で直接送信しま す。追加のコンポーネントは不要です。これはデフォルトです。
	- *Smart Software Manager On-Prem*:Expressway がオンプレミスの CSSM に使用情報を送信 します。
	- プロキシサーバ: Expressway がプロキシサーバを使用し、インターネット経由で使用情 報を送信します。

トランスポート設定の詳細については[、スマートライセンシングの設定を](#page-12-1)参照してください。 Expressway製品インスタンスがすでに登録されている場合、トランスポート設定をダイレクト (CSSM)から On-Prem に変更する場合、または逆の方法で変更する場合は、最初に登録を解 除する必要があることを覚えておいてください。

- ステップ **3** この製品インスタンスのホスト名と IP アドレスを CSSM または Cisco Smart Software Manager On-Prem と交換する必要はない場合は、**[**ホスト名または **IP** アドレスをシスコと共有しない (**Do not share my hostname or IP address on-Prem**)**]** をオンにしてください。
- ステップ4 [保存 (Save) 1をクリックします。

### <span id="page-20-1"></span>タスク **4**:**Cisco Smart Software Manager** への登録

このタスクは、Expressway を CSSM または Smart Software Manager On-Prem に登録します。登 録するまで、製品は評価モードで実行されます。製品インスタンス登録トークンが必要です (タスク 1[:製品インスタンスの登録トークンの取得を](#page-19-0)参照)、トランスポート設定は前のタ スクの説明に従って設定する必要があります。

#### 手順

- ステップ **1** Expressway Web インターフェイスで、**[**メンテナンス(**Maintenance**)**]** > **[**スマートライセンシ ング(**Smart licensing**)**]** に移動します。
- ステップ **2 [**登録(**Registration**)**]** セクションで、CSSM または Smart Software Manager On-Prem を使用し て生成した製品インスタンス登録トークンを貼り付けます。
- ステップ **3** [登録(Register)]をクリックして、登録プロセスを完了します。(正常に登録されると、ボタ ンは **[**再登録(**Reregister**)**]** に変わります。)
- ステップ **4** [ライセンスの使用状況レポート(**License Usage Report**)] セクションで、[使用状況の詳細の 更新(**Update Usage Details**)] をクリックして、システムのライセンスの使用状況の情報を手 動で更新します。これはリソースを大量に消費し、システムのサイズによっては数分かかる場 合があります。

スマートライセンシングの設定が完了しました。

次のセクションでは、スマートライセンシングの登録と承認を管理する方法について説明しま す。この例では、Expressway のホスト名が将来変更された場合や、そのホスト名を永続的に シャットダウンする場合の処理も含まれます。

## <span id="page-21-0"></span>スマートライセンシングの登録および承認管理

このセクションでは、次を含むスマートライセンシング操作について説明します。

- 認証の更新:ライセンスタイプの下に表示されるすべてのライセンスのライセンス認証ス テータスを手動で更新するのに使用します。ライセンス認証は 30 日ごとに自動的に更新 されます。認証ステータスは、CSSM または Smart Software Manager On-Prem に接続して いない場合、90 日後に期限切れになります。
- 登録の更新:登録情報を手動で更新するために使用します。初回登録の有効期間は1年で す。登録の更新は、製品が CSSM または Smart Software Manager On-Prem に接続されてい る場合は、6 ヵ月ごとに自動的に行われます。
- 登録解除:事前に CSSM またはスマート ソフトウェア マネージャから Expressway を切断 するために使用します。製品は、評価期間の終了まで評価モードに戻ります。製品で使用 されているすべてのライセンス権限は、バーチャルアカウントにすぐにリリースされ、他 の製品インスタンスで使用できるようになります。
- *Cisco Smart Software Manager*へのライセンスの再登録:事前にCSSMまたはSmartSoftware Manager On-Premを使用してExpresswayを再登録するために使用します。新しいバーチャ ル アカウントのトークンを使用して再登録すると、製品が異なるバーチャル アカウント に移行される場合があります。

### 認証を更新

この手順を使用すると、ライセンスタイプの下に表示されるすべてのライセンスのライセンス 認証ステータスを手動で更新できます。このプロセスでは、製品がCSSMまたはSmartSoftware Manager On-Prem に登録されていることが前提になります。

手順

- ステップ **1** Expressway Web インターフェイスで、**[**メンテナンス(**Maintenance**)**]** > **[**スマートライセンシ ング(**Smart licensing**)**]** に移動します。
- ステップ **2 [**アクション(**Action**)**]**セクションの**[**追加操作(**Additional operations**)**]**ドロップダウンリス ト から、*[*今すぐ認証の更新(*Renew registration now*)*]* を選択します。
- **ステップ3** [保存 (Save) ] をクリックします。

Expressway は、Cisco Smart Software Manager または Smart Software Manager On-Prem に要求を 送信し、「ライセンス認証ステータス」と Cisco Smart Software Manager または Smart Software Manager On-Prem が Cisco Expressway にステータスを返送します。

ステップ **4** [ライセンスの使用状況レポート(**License Usage Report**)] セクションで、[使用状況の詳細の 更新(**Update Usage Details**)] をクリックして、システムのライセンスの使用状況の情報を手 動で更新します。これはリソースを大量に消費し、システムのサイズによっては数分かかる場 合があります。

### 登録の更新

製品を Cisco Smart Software Manager または Smart Software Manager On-Prem に登録する間、製 品の識別にはセキュリティアソシエーションが使用され、登録証明によってアンカーが設定さ れます。この有効期限(登録期間)は1年間です。これは登録トークン ID の有効期限とは異 なり、トークンの時間制限が有効になります。この登録期間は6か月ごとに自動的に更新され ます。ただし、問題がある場合は、この登録期間を手動で更新できます。

このプロセスでは、製品が CSSM または Smart Software Manager On-Prem に登録されているこ とが前提になります。

#### 手順

- ステップ **1** Expressway Web インターフェイスで、**[**メンテナンス(**Maintenance**)**]** > **[**スマートライセンシ ング(**Smart licensing**)**]** に移動します。
- ステップ **2 [**アクション(**Action**)**]**セクションの**[**追加操作(**Additional operations**)**]**ドロップダウンリス ト から、*[*今すぐ登録の更新(*Renew registration now*)*]* を選択します。
- ステップ3 [保存 (Save) ] をクリックします。

Expressway は、「登録ステータス」と CSSM / Smart Software Manager On-Prem がステータスを Cisco Unified Communications Manager にレポートするために、CSSM または Smart Software Manager On-Prem に要求を送信します。

ステップ **4** [ライセンスの使用状況レポート(**License Usage Report**)] セクションで、[使用状況の詳細の 更新(**Update Usage Details**)] をクリックして、システムのライセンスの使用状況の情報を手 動で更新します。これはリソースを大量に消費し、システムのサイズによっては数分かかる場 合があります。

### 登録解除

CSSM または Smart Software Manager On-Prem から Expressway を登録解除し、現在の仮想アカ ウントからすべてのライセンスをリリースするには、次の手順を実行します。この手順では、 Expressway と CSSM/Smart Software Manager On-Prem の接続も切断します。製品で使用されて いるすべてのライセンス権限は、バーチャルアカウントにリリースされ、他の製品インスタン スで使用できるようになります。

Expressway が CSSM または Smart Software Manager On-Prem に接続できず、製品がまだ登録解 除されている場合は、警告メッセージが表示されます。メッセージによって、ライセンスを解 放するために、CSSM/SmartSoftware Manager On-Premから製品を手動で削除する必要があると いう通知が表示されます。

#### 手順

- ステップ **1** Expressway Web インターフェイスで、**[**メンテナンス(**Maintenance**)**]** > **[**スマートライセンシ ング(**Smart licensing**)**]** に移動します。
- ステップ **2 [**アクション(**Action**)**]**セクションの**[**追加操作(**Additional operations**)**]**ドロップダウンリス トから、**[**登録解除(**Deregister**)**]** を選択します。
- ステップ3 [保存 (Save) 1をクリックします。
- ステップ **4** [ライセンスの使用状況レポート(**License Usage Report**)] セクションで、[使用状況の詳細の 更新(**Update Usage Details**)] をクリックして、システムのライセンスの使用状況の情報を手 動で更新します。これはリソースを大量に消費し、システムのサイズによっては数分かかる場 合があります。

### **Cisco Smart Software Manager** への登録

CSSM または Smart Software Manager On-Prem を使用して Expressway を再登録するには、次の 手順を使用します。製品インスタンス登録トークンが必要です[\(スマートライセンシングの登](#page-21-0) [録および承認管理](#page-21-0)を参照)。

#### 手順

ステップ **1** Web インターフェイスから、[メンテナンス(**Maintenance**)**]** > **[**スマートライセンシング (**Maintenance Smart licensing**)**]** を選択します。 スマートライセンスウィンドウが表示されます。

- ステップ **2 [**登録(**Registration**)**]** セクションで、CSSM または Smart Software Manager On-Prem を使用し て生成した「登録トークンキー」を貼り付けます。
- ステップ **3** 再登録をクリックして、再登録プロセスを完了します。
- ステップ **4** [ライセンスの使用状況レポート(**License Usage Report**)] セクションで、[使用状況の詳細の 更新(**Update Usage Details**)] をクリックして、システムのライセンスの使用状況の情報を手 動で更新します。これはリソースを大量に消費し、システムのサイズによっては数分かかる場 合があります。

### **Expressway** のホスト名への変更を登録する方法

Expressway のホスト名を変更して CSSM の変更を反映する場合は、**Expressway** スマートライ センシングの**Web**ページに移動し、「**[**今すぐ登録の更新**(Renew Registration Now]**」をクリッ クします )

## **Expressway**が永続的にシャットダウンされている場合は、最初に登録 を解除します。

Expressway マシンを永続的にシャットダウンする場合は、最初に Expressway スマートライセ ンシング Web ページから製品インスタンスの登録を解除することをお勧めします。これは、 未使用の製品インスタンスが CSSM に残るのを避けるためです。

忘れた場合は、CSSMポータルからExpressway製品インスタンスを削除するための代替方法が あります。

再起動や一時的なシャットダウンでは、この手順は不要です。

# <span id="page-24-0"></span>**PAK** ベースのライセンスからスマートライセンスへの変 換

PAKベースのライセンスを現在使用している場合は、このセクションでスマートライセンシン グへの変換方法について説明します[。ライセンス登録ポータルで](https://slexui.cloudapps.cisco.com/SWIFT/LicensingUI/Quickstart)ライセンス変換を行う事も、 Cisco Smart Software Support Service の契約をアクティブにしている場合は Cisco Smart [Software](https://software.cisco.com/#SmartLicensing-LicenseConversion) [Manager](https://software.cisco.com/#SmartLicensing-LicenseConversion) を使用することもできます。PAK ベースのライセンスを変換できるのは、PAK で使 用可能な同等のスマートライセンスがある場合のみです。

### 未処理の **PAK** または部分的に処理された **PAK** の変換

### ライセンス登録ポータルの使用

#### 手順

- ステップ **1** [ライセンス登録ポータル](https://slexui.cloudapps.cisco.com/SWIFT/LicensingUI/Quickstart)にログインします。
- ステップ **2** [**PAK** または トークン] タブをクリックします。
- ステップ **3 [**仮想アカウント**]** ドロップダウンリストから、変換する PAK ライセンスを持つ仮想アカウン トを選択します。
- ステップ **4** 変換する未設定または部分的に処理されたPAKの横にあるチェックボックスをオンにします。
- ステップ **5** 青の矢印アイコンをクリックし、ドロップダウンリストから **[**スマートライ センシングに変換 (**Covert to Smart Licensing**)**]** を選択します。 **[**スマートエンタイトルメントへの変換**]** ダイアログボックスが表示されます。
- ステップ **6** ライセンスが仮想アカウントに割り当てられていない場合は、**[**仮想アカウント(**Virtual Account**)**]** ドロップダウンリストから仮想アカウントを選択します。
- ステップ **7 [**変換する数量**]** の列に、変換するライセンスの数を入力して **[**送信(**Submit**)**]** を クリックし ます。
- ステップ **8** 確認のメッセージが表示されます。選択した機能がスマートな権利に正常に変換されたため、 **[閉じる (Close)** 1をクリックします。
- ステップ **9 [**ステータス(**Status**)**]** 列のライセンスのステータスを確認します。これは、完全な変換の場 合は *Converted*、部分的な変換の場合は *Partially* を表します。

### **Cisco Smart Software Manager** の使用

#### 手順

- ステップ **1** Cisco Smart [Software](https://software.cisco.com/#SmartLicensing-LicenseConversion) Manager にログインします 。
- ステップ **2 [**スマートライセンシングに変換**]** > **[PAK**に変換 **]** タブをクリックします。
- ステップ **3** 変換するPAKを見つけて、**[**アクション**]**列の**[**スマートライセンシングに変換**]**リンクをクリッ クします。

**[**スマートソフトウェアライセンスに変換**]** ダイアログ ボックスが表示されます。

- ステップ **4 [**宛先仮想アカウント**]**ドロップダウンリストから、宛先仮想アカウントを選択します。
- ステップ **5 [SKU]** セクションで、SK/PAK をチェックし、**[**変換する数量**]** 列に変換するライセンス数を入 力 します。部分的な契約の変更が許可されていない場合は、すべてのライセンスを SKU に変 換する必要があります。
- ステップ **6** [Next] をクリックします。
- ステップ **7** 詳細を確認して、**[**ライセンスの変換(**Convert Licenses**)**]** をクリックします。

ステップ **8** PAK ライセンスが正常に変換されたことを確認するには、**[**インベントリ(**Inventory**)**]** > **[**ラ イセンス(**Licenses**)**]** をクリックします。

### **PAK** 登録からデバイスまたは製品への変換

### ライセンス登録ポータルの使用

#### 手順

- ステップ **1** [ライセンス登録ポータル](https://slexui.cloudapps.cisco.com/SWIFT/LicensingUI/Quickstart)にログインします。
- ステップ **2** [デバイス] タブをクリックします。
- ステップ **3 [**仮想アカウント(**Virtual Account**)**]** ドロップダウンリストから、デバイスまたは製品に関連 付けられている仮想アカウントを選択します。
- ステップ **4** 変換するライセンスが含まれているデバイスを選択します。
- ステップ **5** 青の矢印アイコンをクリックして、[スマートライセンシングにライセンスを変換する(Covert licenses to Smart Licensing)] をクリックします。**[**スマートエンタイトルメントへの変換**]** ダイ アログボックスが表示されます。

いずれかの PAK ライセンスが変換の対象とならない場合、*[*対象外*]* ステータスが **[**変換する数 量**]** の列に表示されます。

- ステップ **6 [**宛先仮想アカウント**]**ドロップダウンリストから、宛先仮想アカウントを選択します。
- ステップ **7** SKU を選択し、変換するライセンスの数を選択します。
- ステップ8 [送信 (Submit) ] をクリックします。

ライセンス変換が完了すると、スマートエンタイトルメント(ライセンス)がCSSMのスマー トアカウントに反映されます。

### **Cisco Smart Software Manager** の使用

手順

- ステップ **1** Cisco Smart [Software](https://software.cisco.com/#SmartLicensing-LicenseConversion) Manager にログインします 。
- ステップ **2 [**スマートライセンシング変換(**Convert to Smart Licensing**)**]** > **[**ライセンスを変換(**Convert Licenses**)**]** をクリックします。
- ステップ **3** 変換するライセンスが含まれているデバイスを選択し、**[**アクション**]** カラムの **[**スマートライ センシングに変換**]** リンクをクリックします。

ステップ **4 [**接続先の仮想アカウント**]**フィールドで、接続先の仮想アカウントを選択します。**[**スマートエ ンタイトルメントへの変換**]** ダイアログ ボックスが表示されます。

> いずれかの PAK ライセンスが変換の対象とならない場合、*[*対象外*]* ステータスが **[**変換する数 量**]** の列に表示されます。

- ステップ **5** SKU を選択し、**[**変換する数量**]** の列に変換するライセンスの数を入力 します。
- ステップ **6** [Next] をクリックします。
- ステップ **7** 詳細を確認して、**[**ライセンスの変換(**Convert Licenses**)**]** をクリックします。
- ステップ **8** PAK ライセンスが正常に変換されたことを確認するには、**[**インベントリ(**Inventory**)**]** > **[**ラ イセンス(**Licenses**)**]** をクリックします。